## **TNTmips Basic(コンピュータロック)のアクティベーション**

TNTmips Basic コンピュータロックをご購入いただくと、アクティベーションコードが通知されます。 このコードをマイクロイメージ社サイトより登録し、ライセンスキーファイルを入手し、TNTmips に設定する ことで、TNTmips Basic が使用可能になります。以下に手順を示します。

1. まず、使用する PC に TNTmips Free をダウンロードしてインストールしてください。

<https://www.microimages.com/downloads/tntmips.htm>

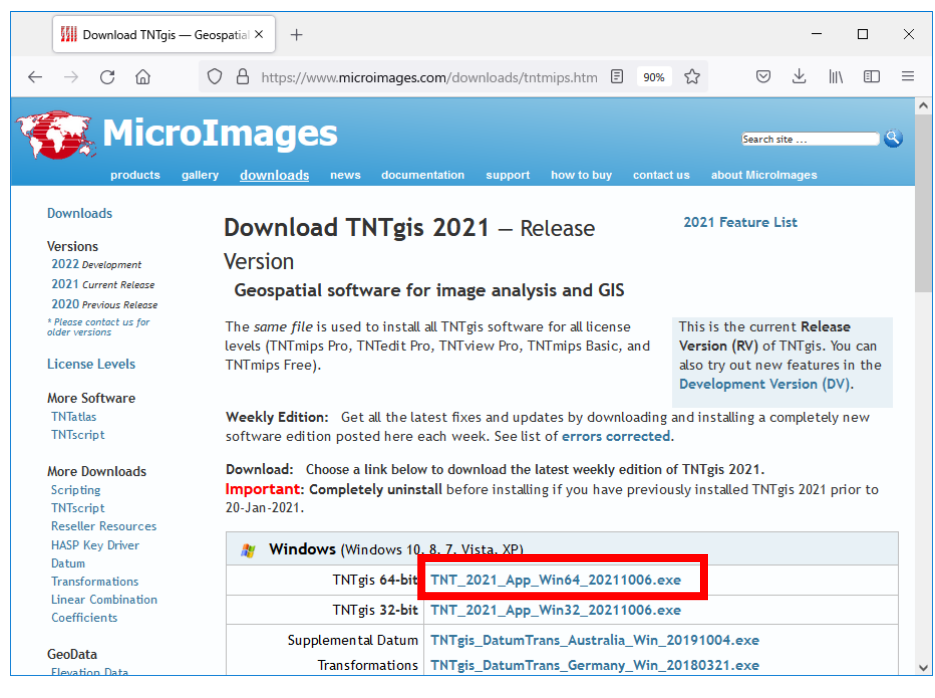

## インストールガイド日本語版はこちらです ><https://www.opengis.co.jp/htm/documents.html>

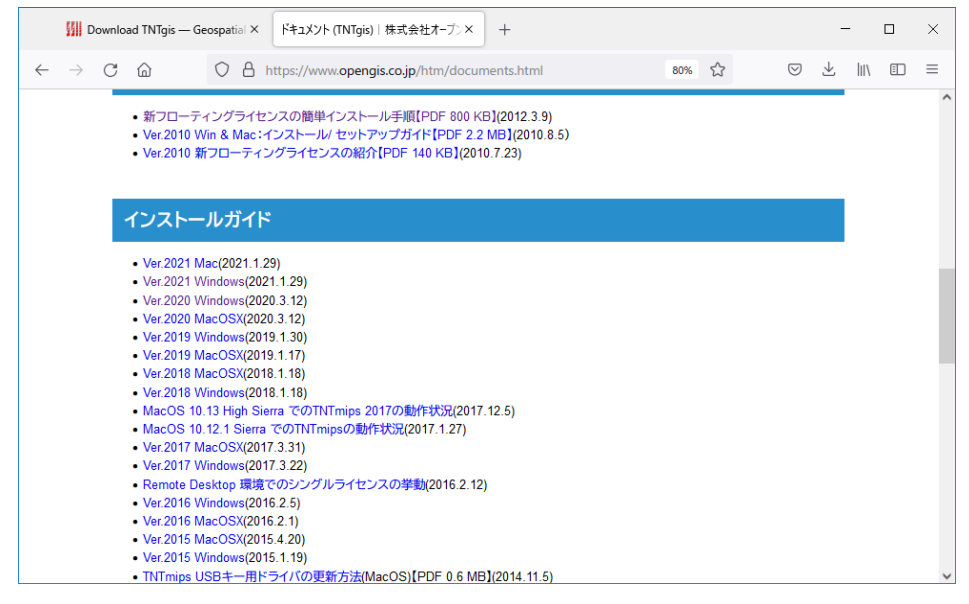

2. TNTmips Free を起動しアップグレードのウィンドウが表示されます。 [情報/オンライン購入]を選択します。

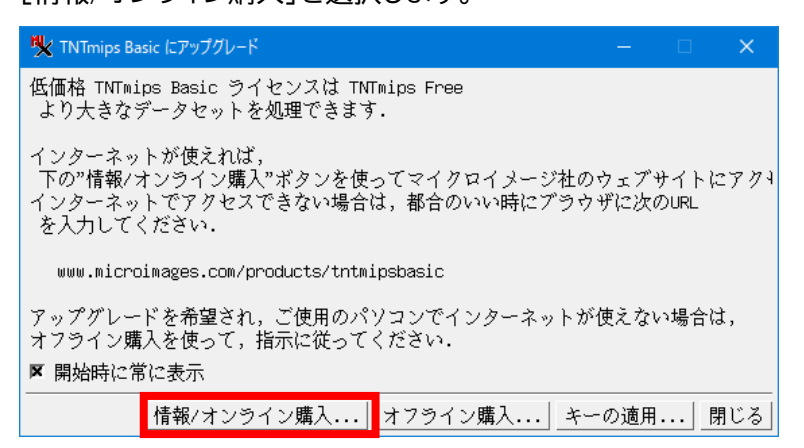

ウィンドウが表示しない場合は、[ヘルプ] > [TNTmips Basic にアップグレード...]を選択します。

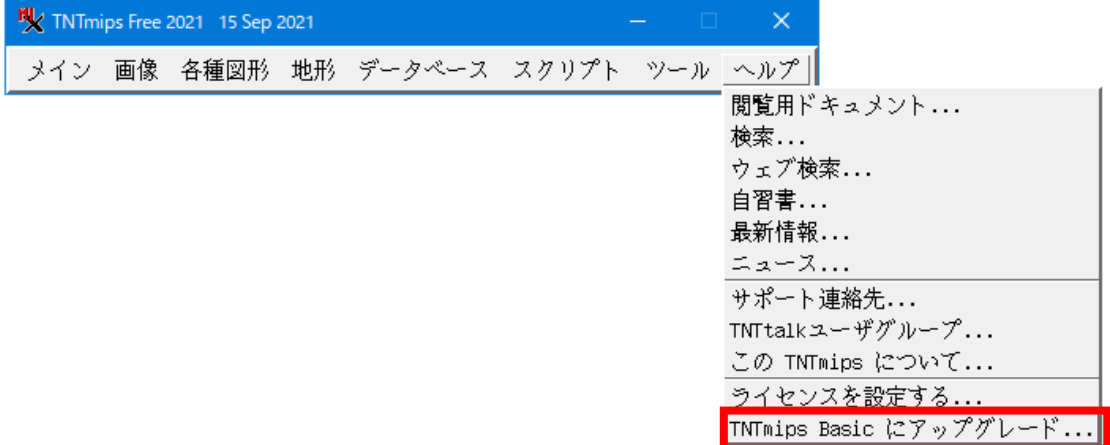

3. Buy Now をクリックします。

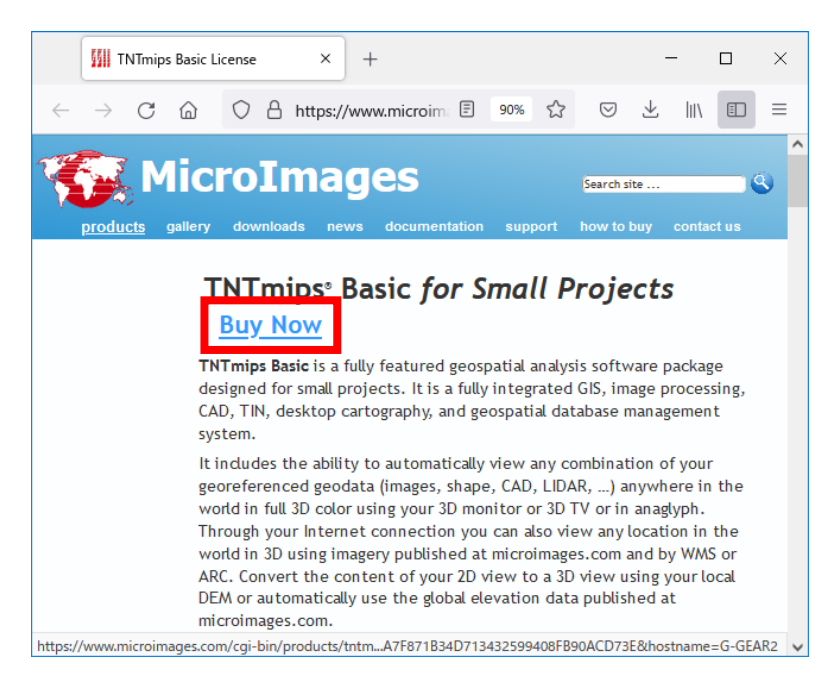

## 4. 「Prepaid Activation」を選択します。

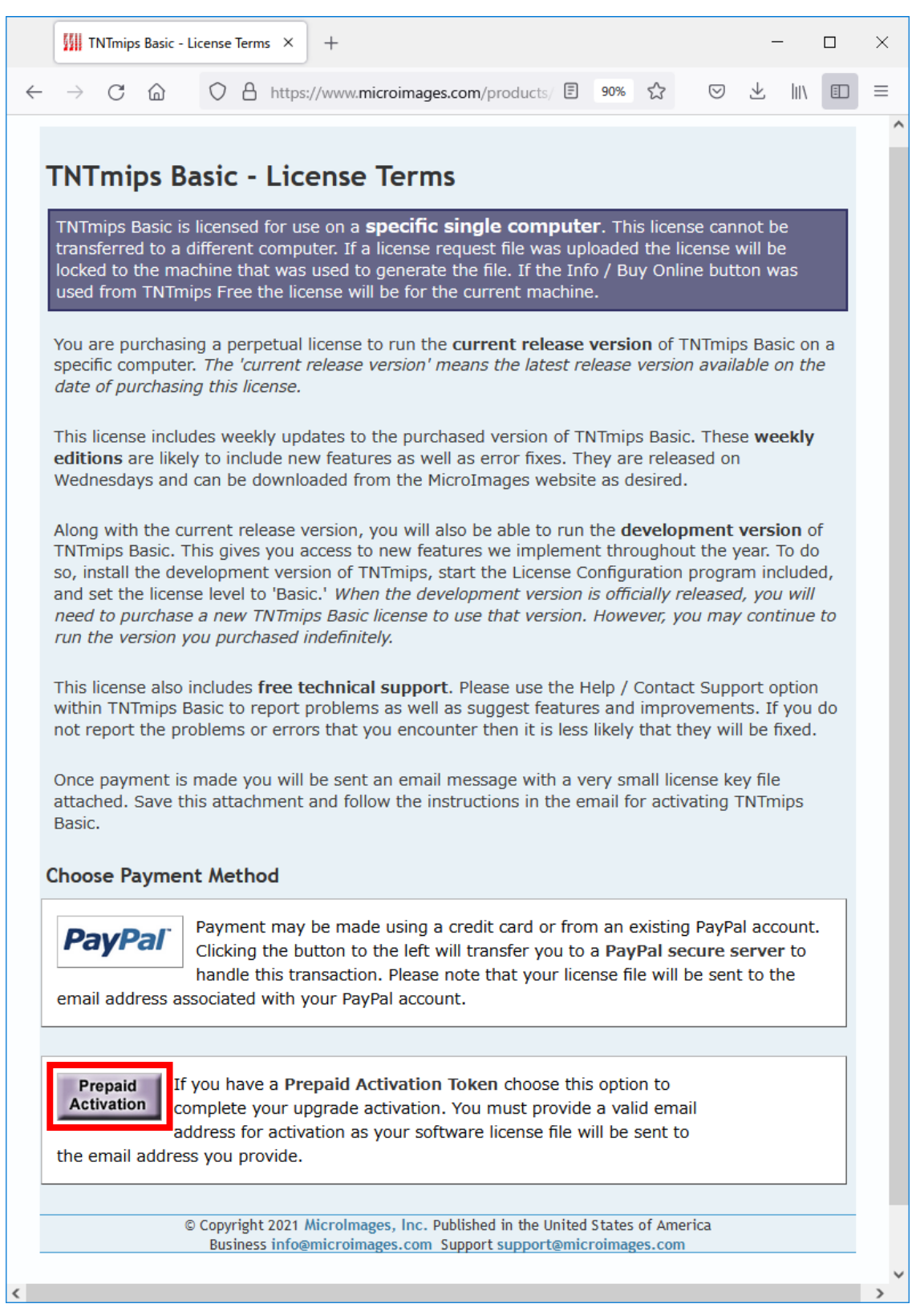

5. Activation Token: の欄にコードを入力します。 お客様の名前、メールアドレス、その他の情報を入力します。 [Submit]をクリックします。

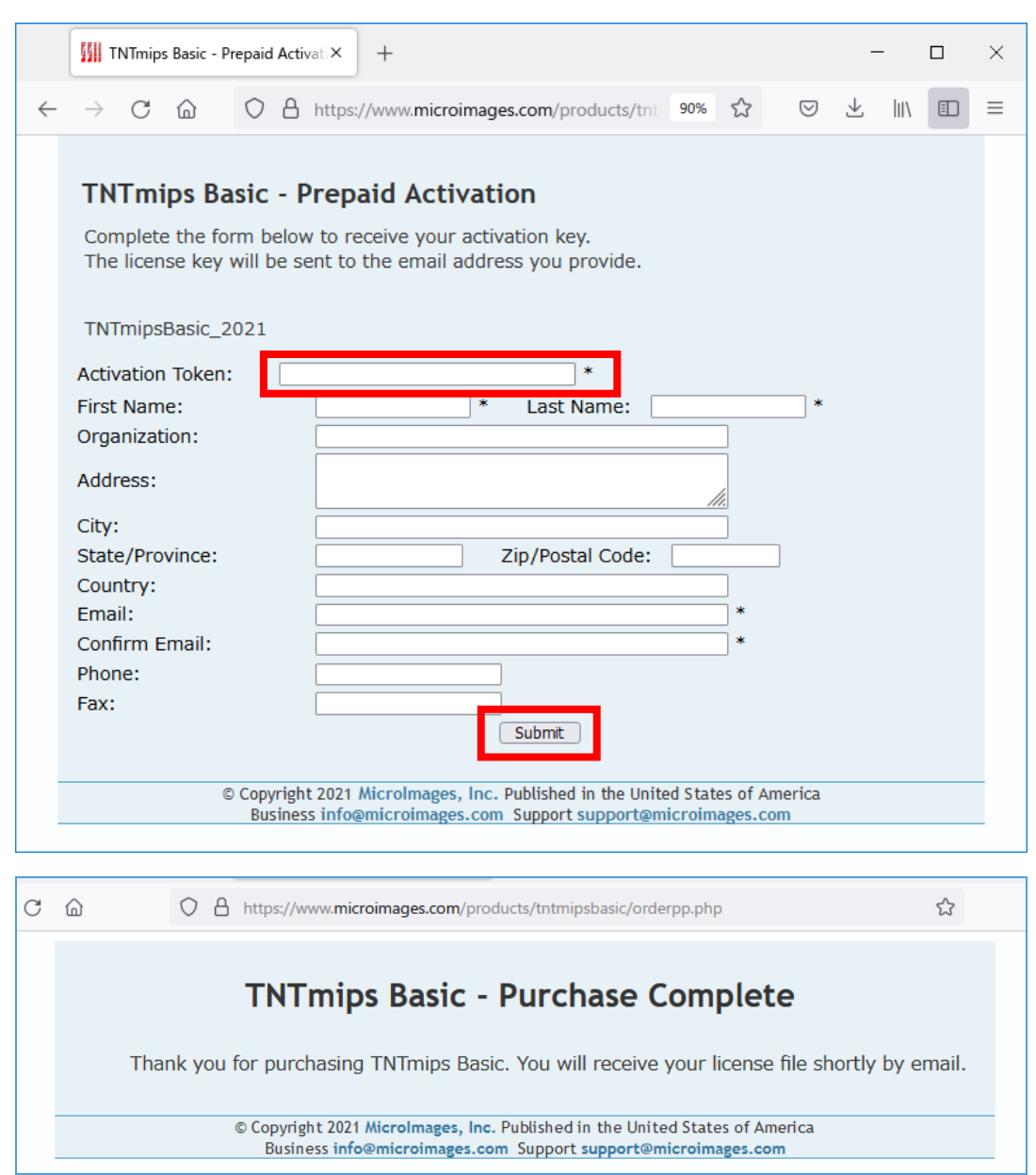

- 6. ライセンスファイルが添付されたメールが届きます。 ライセンスファイル TNTmipsBasic.mi\_key を使用する PC に保存します。
- 7. 使用する PC で TNTmips Free を起動し、アップグレードのウィンドウを出します(2 の手順)。 アップグレードの画面で[キーの適用]を選択します。

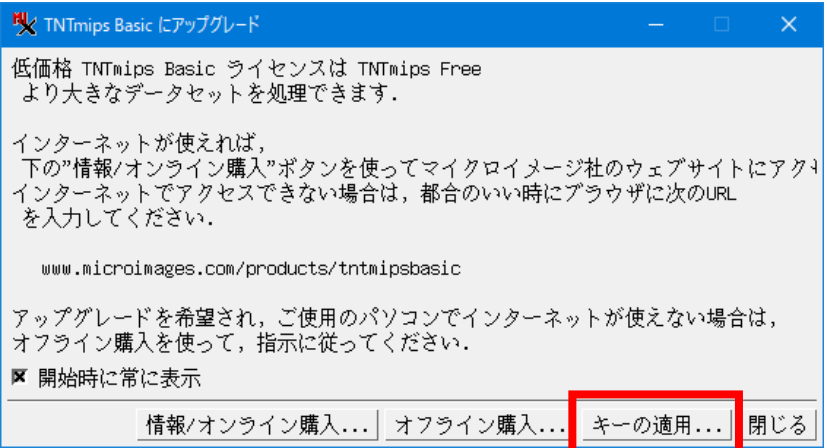

8. ライセンスファイルを保存したフォルダへ移動し、

ライセンスファイル選択し、[OK]をクリックします。

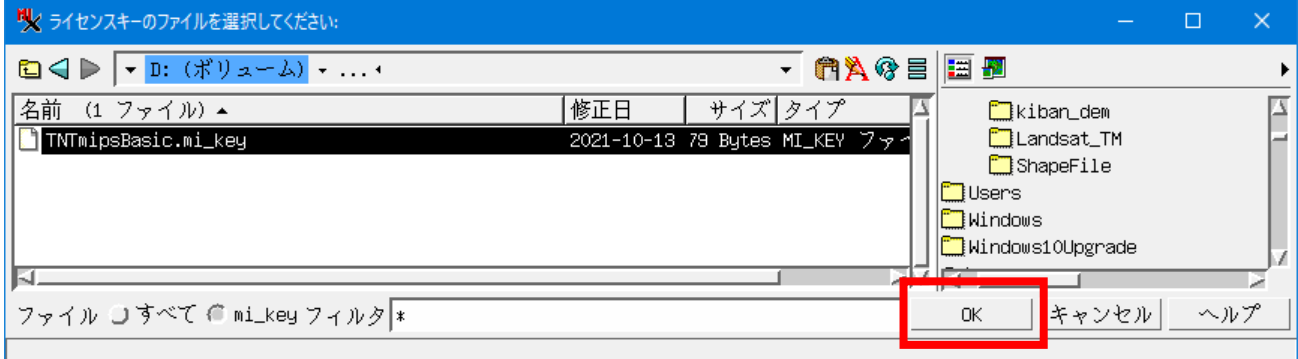

**ツ**メッ... – □  $\times$ ူ キーの適用、成功。  $\alpha$ 

以上で TNTmips Basic が使用できるようになります。 TNTmips Free を終了し、TNTmips を再起動してください。

OpenGIS 2021.10